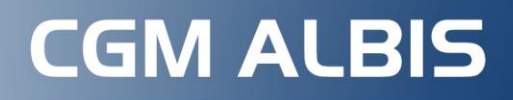

Arztinformationssystem

## **Verordnung einer Krankenbeförderung bei AOK NordWest Versicherten**

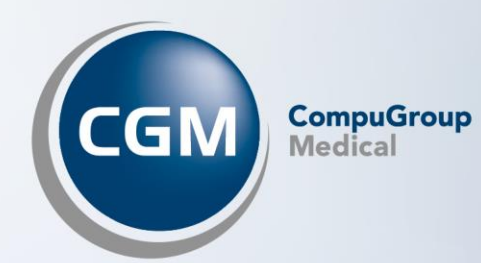

## INHALT

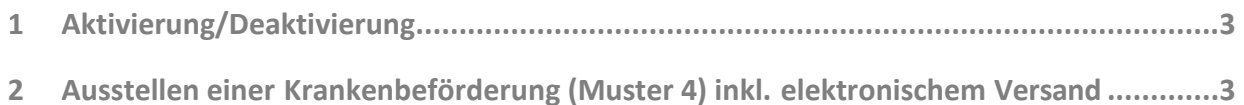

## <span id="page-2-0"></span>**1 Aktivierung/Deaktivierung**

Sie finden unter Optionen |FormulareKrankenbeförderung im Bereich Global (für alle Arbeitsplätze)die Option eVersand AOK Nordwest. Dieser Schalter ist im Auslieferungszustand automatisch gesetzt, falls Ihre Praxis bereits an die TI angebunden ist und das Modul KIM in Ihrer Praxisfreigeschaltet wurde. Sie können den Schalter jederzeit deaktivieren.

## <span id="page-2-1"></span>**2 Ausstellen einer Krankenbeförderung (Muster 4) inkl. elektronischem Versand**

Haben Sie den elektronischen Versand aktiviert, kann nach Ausstellung des Musters 4 das Formular aus Ihrem CGM ALBIS elektronisch an die AOK Nordwest versendet werden. Hierfür ist es zwingend erforderlich, dass der AOK-Versicherte Patient bei seinem Arzt seine Einwilligung für die elektronische Übermittlung erteilt.

Beim Öffnen des Formulars erhalten Sie zunächst einen allgemeinen Hinweis zur elektronischen Übermittlung des Muster 4.

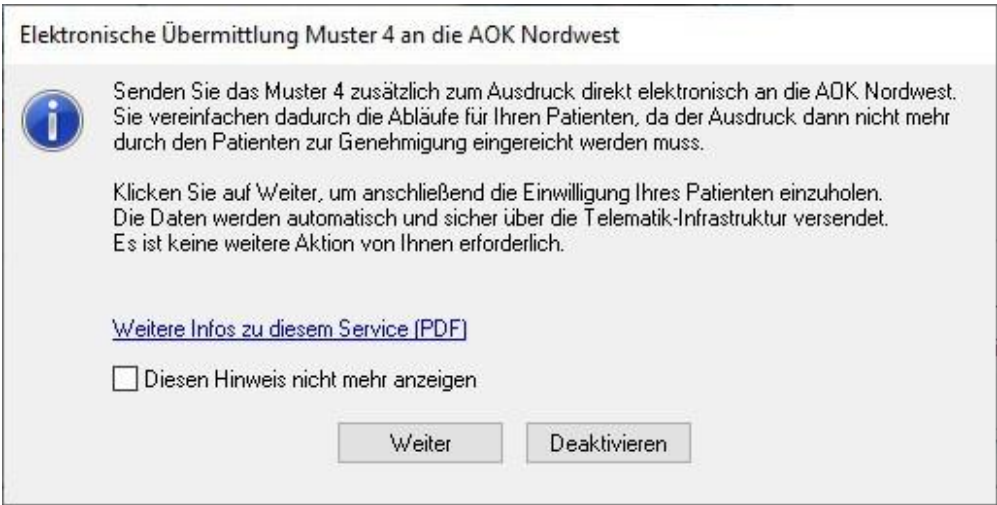

Durch Aktivierung des Schalters Diesen Hinweis nicht mehr anzeigen, wird der Hinweis künftig nicht mehr angezeigt. Beim Anwählen der Schaltfläche Deaktivieren, öffnet sich der Dialog Optionen | Formulare.

Mit Klick auf die Schaltfläche Weiter wird derHinweis der elektronischenÜbermittlung des Muster 4 in Bezug auf die Einwilligung des Patienten geöffnet:

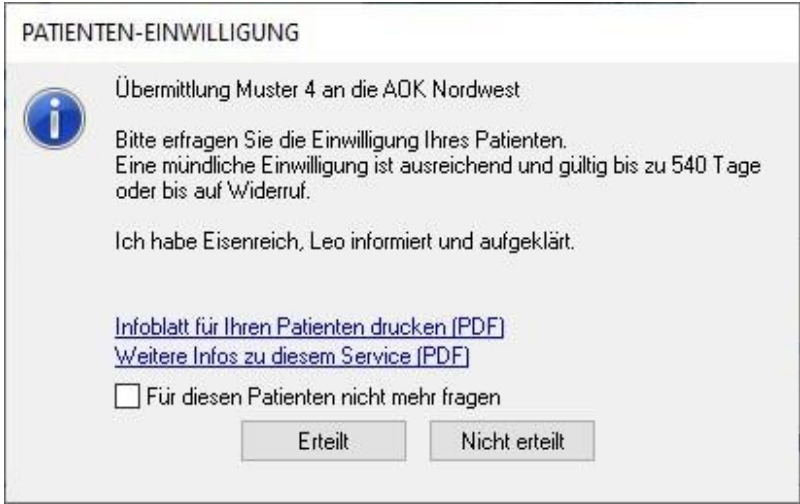

Hier wird angegeben, ob der Patient die Einwilligung für den eVersand erteilt hat. Wird die Schaltfläche Erteilt angeklickt, erscheint diese Meldung in den nächsten 540 Tage bei dem Patienten nicht mehr und das Formular für den eVersand öffnet sich automatisch.

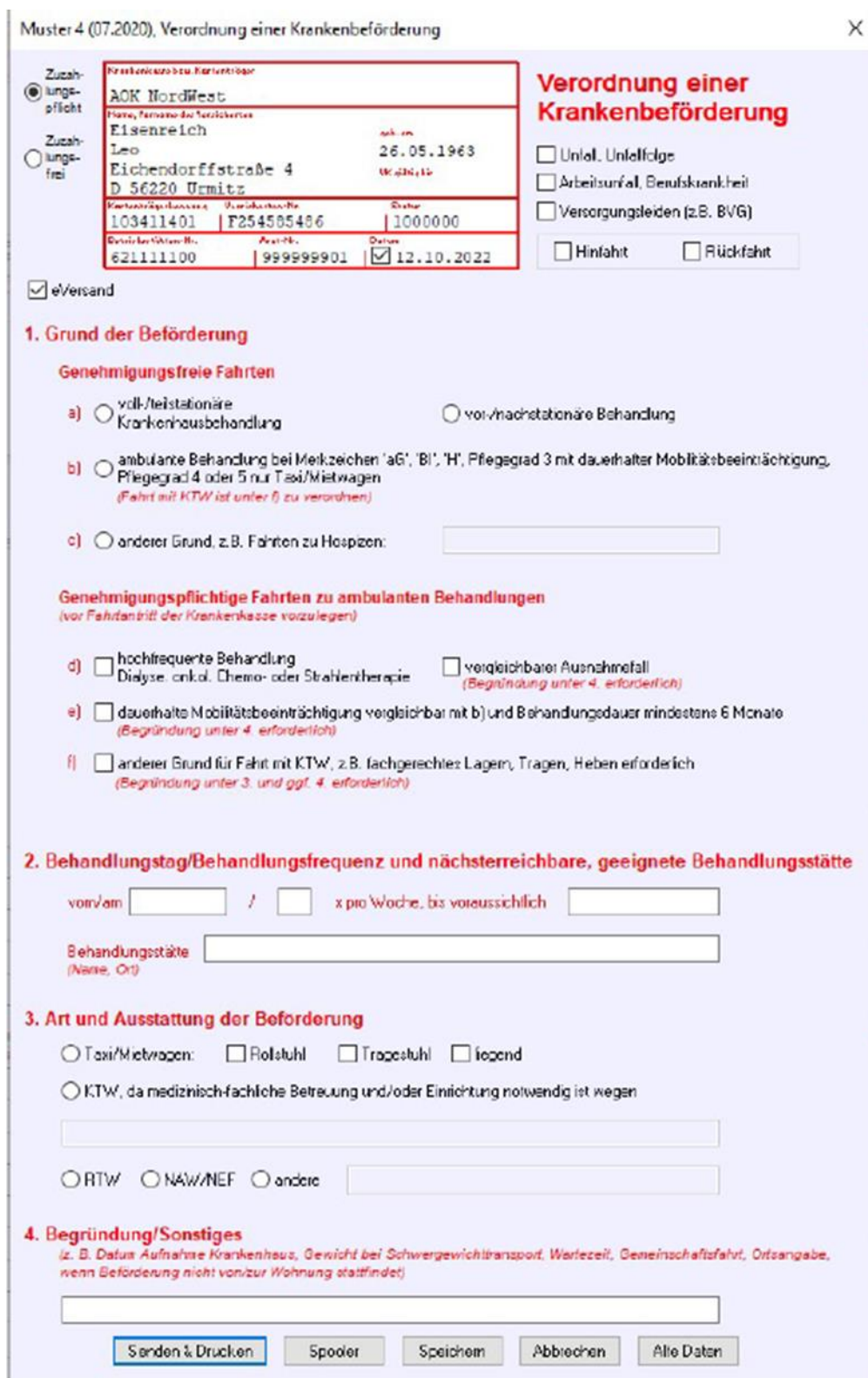

Die Schaltfläche wurde nun in Senden & Drucken geändert.

Zusätzlich wird beim Versand eine Plausibilitätsprüfung durchgeführt. Sollte es hier Auffälligkeiten geben, erscheint beim Klick auf Senden & Drucken ein entsprechender Hinweis:

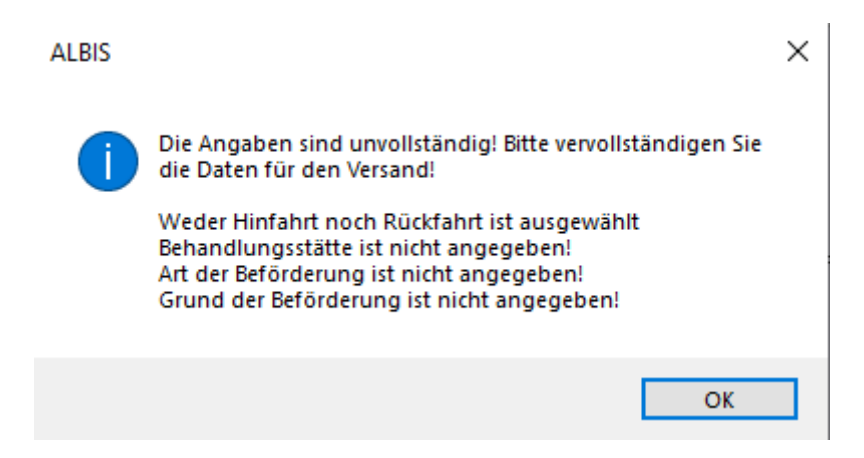

Um das Formular versenden zu können, müssen alle Fehler korrigiert sein. Sind alle Fehler korrigiert, kann das Formular versendet werden.

Nach Klick auf Senden & Drucken wird das Formular erst gedruckt. Anschließend muss die PIN des eHBA am Kartenlesegerät eingegeben und mit OK bestätigt werden. Im Anschluss kommt eine weitere Arztauswahl, über welchen KIM-Account versendet werden soll.

Nach Bestätigung schließt sich das Formular, im Karteikarteneintrag des Formulars ist im hinteren Bereich eine Statusanzeige zu sehen. Hier kann der jeweilige Status eingesehen werden:

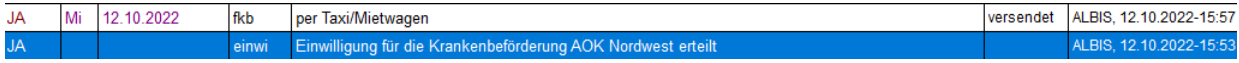

Sollte der Patient nicht einwilligen, öffnet sich mit dem Anwählen der Schaltfläche Nicht erteilt das Formular wie gewohnt.

Wird das Formular bei diesem Patienten erneut ausgestellt, öffnet sich die Abfrage zur Patienteneinwilligung erneut. Mit Aktivieren des Schalters Für diesen Patienten nicht mehr fragen, wird die Hinweismeldung künftig nicht mehr angezeigt.

Diese Einwilligung kann in den Patientenstammdaten über die Schaltfläche Weitere Informationen und Einwilligungen aufgerufenwerden.

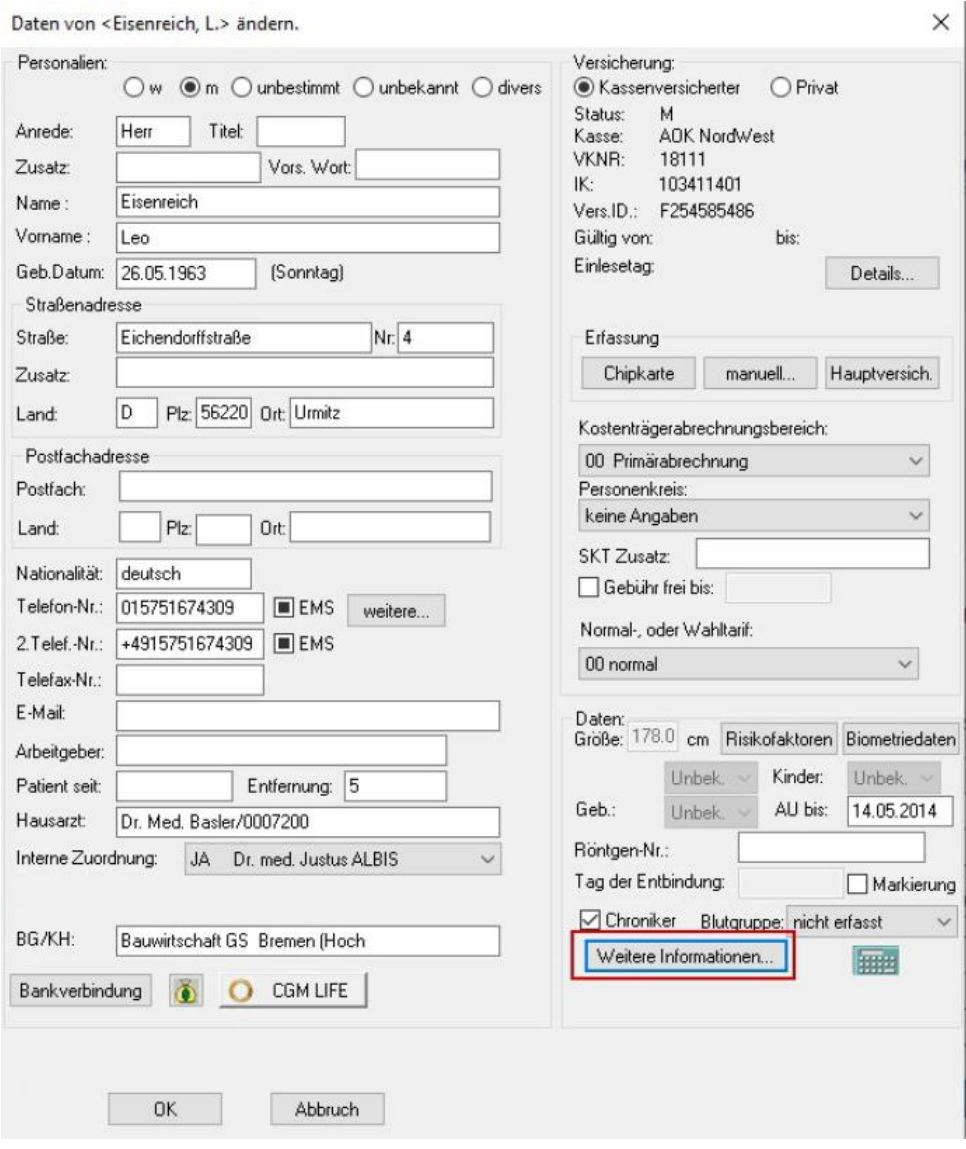

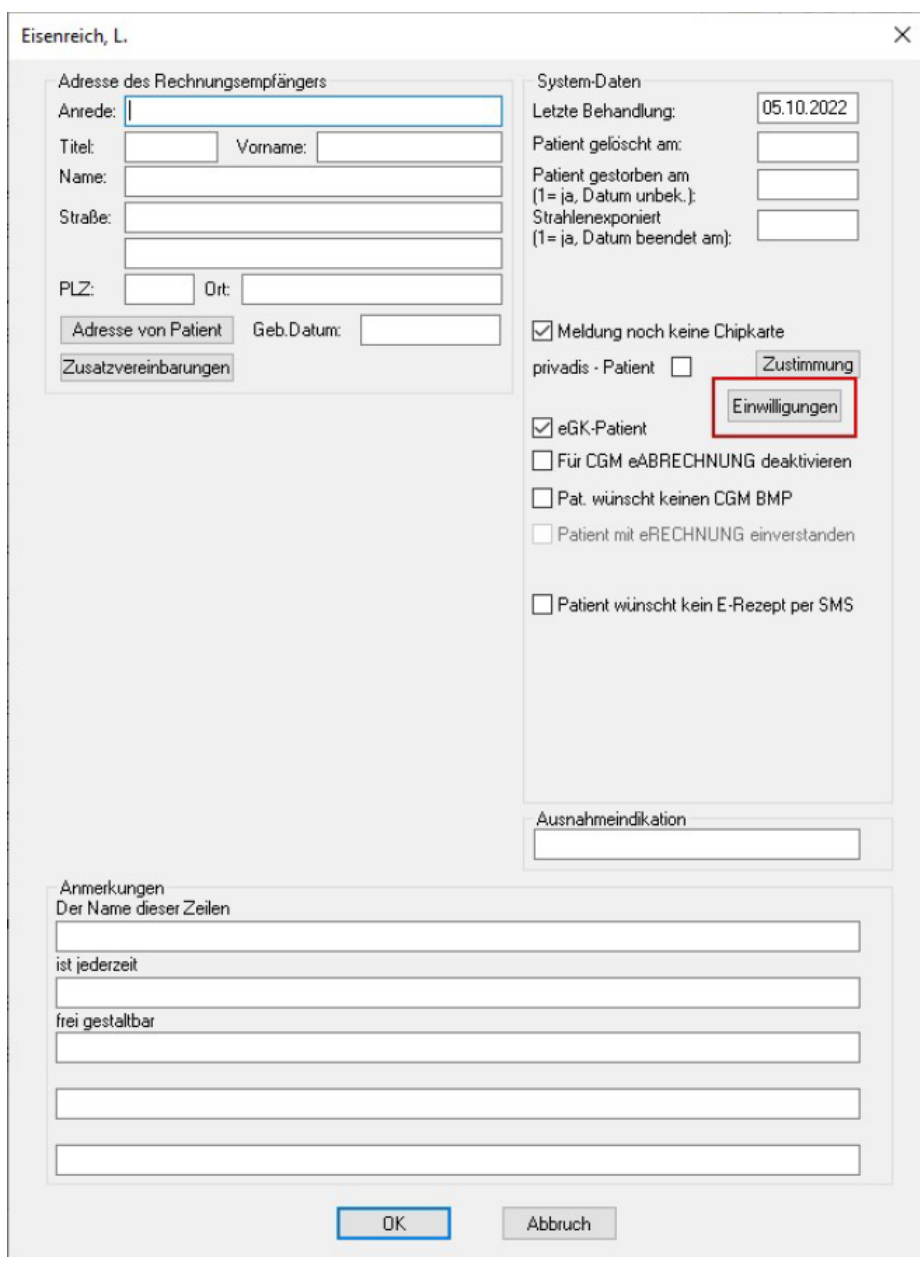

Es öffnet sich der Dialog zur Patienten-Einwilligung.

Hier wird angezeigt, biszu welchem Datumdie Einwilligung gültig ist. Ebenso kann hierdie Einwilligung mit Aktivieren des Schalters Pat. nicht mit eVersand einverstanden, keinen Hinweis anzeigen wieder deaktiviert werden.

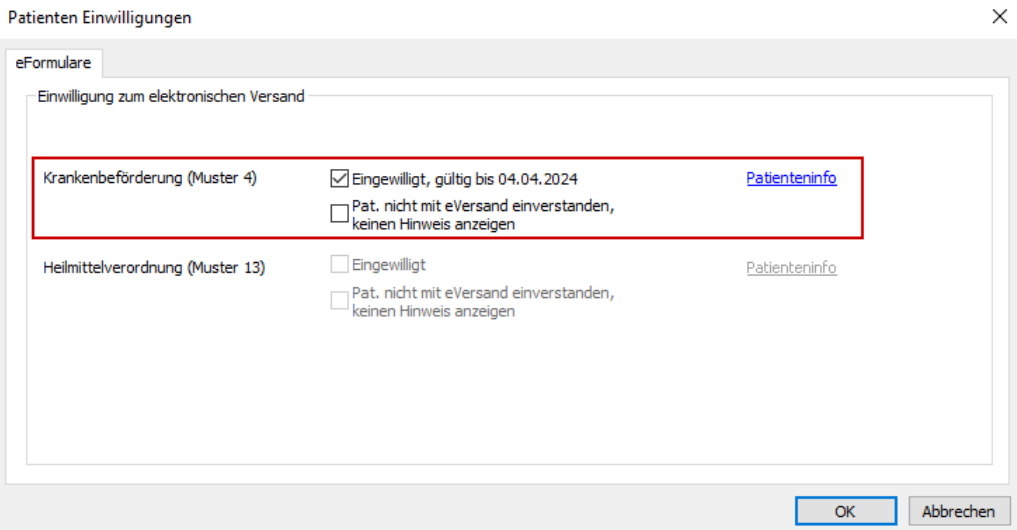

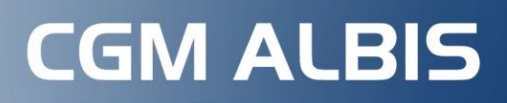

Arztinformationssystem

**CompuGroup Medical Deutschland AG** Produktbereich ALBIS Maria Trost 21, 56070 Koblenz

**cgm.com**/albis

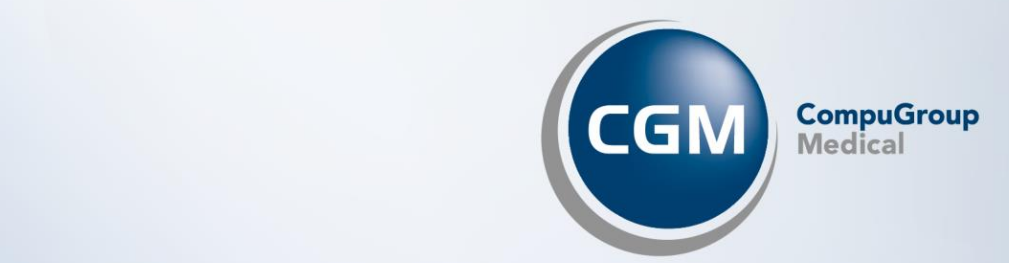